#### **CONNECTIONS**

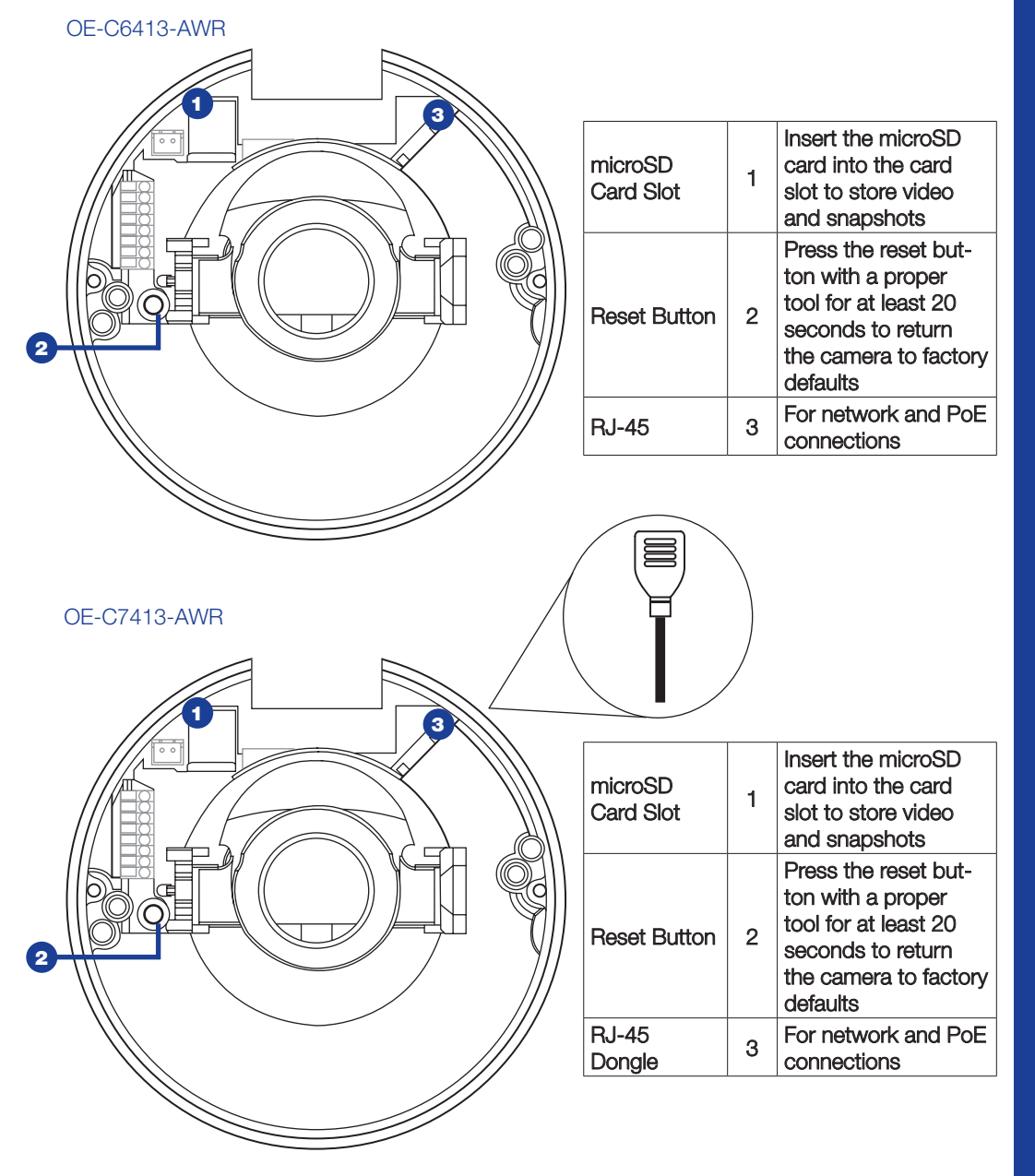

# **OpenEye®**

## QUICK START GUIDE

**OE-C6413-AWR / OE-C7413-AWR | 3MP HDR IP Dome Camera**

This quick operation guide is a quick reference for users to install and operate the dome camera and only provides basic information on the camera's settings and operation. Before attempting to connect, configure and operate the dome camera, please read the user manual thoroughly.

## **OpenEye®**

23221 E Knox Ave Liberty Lake, WA 99019 509.232.5261 ww.openeye.net

#### Copyright ©2019 OpenEye. All Rights Reserved. Information contained in this document is subject to change without prior notice. OpenEye does its best to provide accurate information but cannot be held responsible for typos or mistakes.

#### **CONTENTS**

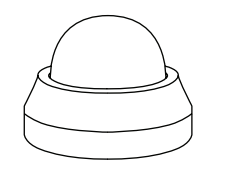

Corea  $rac{const}{\sqrt{2}}$ Self-Tapping

Screws (x3) & Plastic Anchors (x3)

> Mounting **Template**

OE-C6413 / 7413-AWR IP Dome Camera

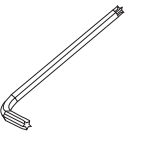

Security Torx Tool

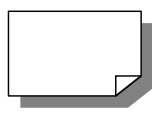

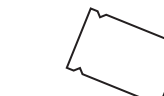

Quick Start Guide

Desiccant Packet \*OE-C7413-AWR only

#### ETHERNET CABLE CONNECTIONS

Connect a network cable to the camera using the RJ45 input and connect the other end of the cable to your network switch or recorder.

Check the status of the network

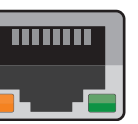

 $\mathbb{Z}$ 

connection by looking at the link indicator and activity indicator

LEDs. If the LEDs are not lit check your network connection. The green link LED indicates a network connection and the orange activity LED flashes to indicate network activity.

**NOTE:** If you are connecting the camera directly to a recorder, a crossover cable is necessary for most configurations.

## POWER

This camera is compatible Power over Ethernet (PoE). When using PoE, make sure the Power Sourcing Equipment (PSE) is in use in the network.

#### CONNECTING TO THE IP CAMERA

To access the camera setup menu, you need to install the OpenEye Network Camera Manager on a PC on the same network. To install the OpenEye Network Camera Manager application on your PC, download the program from Openeye.net, and follow the prompts.

- 1. Open **Network Camera Manager,**  and click **Find Devices.**
- 2. Locate your camera on the **Network Camera Manager** list.
- **3.** To open the viewer software in your web browser, double-click the camera, and then click **Browse.**

The first time you connect to the camera you will be automatically prompted to install a plugin to view live video.

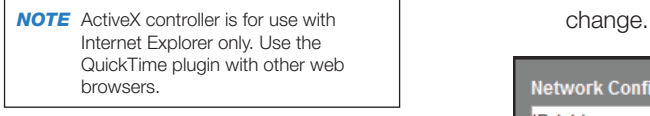

#### Default Username and Password

The username and password are case sensitive. It is strongly recommended that the password be changed after the initial setup to prevent unauthorized access. Any password change will need to be applied to your recorder also.

 Username: **admin** Password: **1234**

#### ASSIGNING AN IP ADDRESS

OpenEye IP cameras default to DHCP. This automatically assigns an IP address to the camera. If no DHCP is available, the camera will default to a static IP of 192.168.0.250 after four minutes. To modify the IP address, use the OpenEye Network Camera Manager.

#### *TIP* **Static IP** is the recommended default.

- 1. Open the Network Camera Manager application.
- **2.** Click **Refresh** to find devices, and then check the checkboxes next to the desired cameras.
- 3. Click **Network Setup.**
- 4. Select **Static IP** and type the new IP address and other network information in the appropriate boxes.  $-$  or  $-$

 $\mathbf{z}$ 

Select **DHCP.**

- 5. Click **Apply.**
- **6.** Click **OK** to acknowledge the

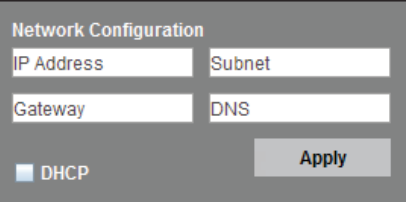

#### ENVIRONMENTAL FACTORS

Environmental factors can cause condensation on the camera dome, obscuring the view. For the OE-C7413- AWR, it is recommended that you put the desiccant packet inside the dome to prevent condensation.

## PRODUCT FEATURES

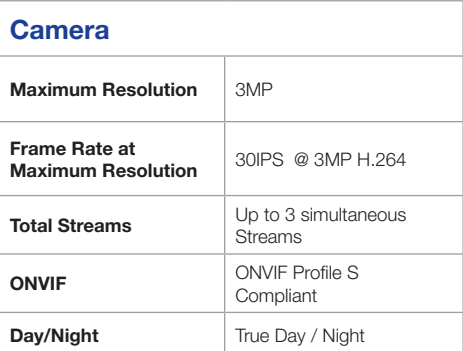

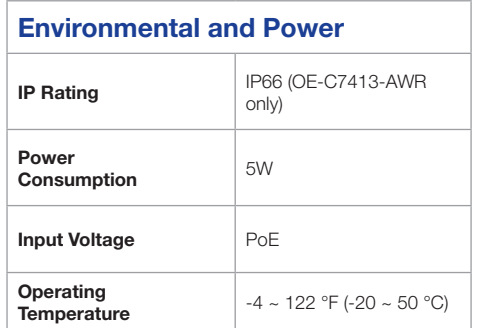